# **Informe de ventas Mundo Modas**

*Sales report Mundo Modas*

David Hernández Chaparro [dhch369@hotmail.com](mailto:dhch369@hotmail.com)

> Johan Tamayo Casas [johans0515@gmail.com](mailto:johans0515@gmail.com)

Institución universitaria ESUMER Medellín -Colombia

# Tabla de contenido

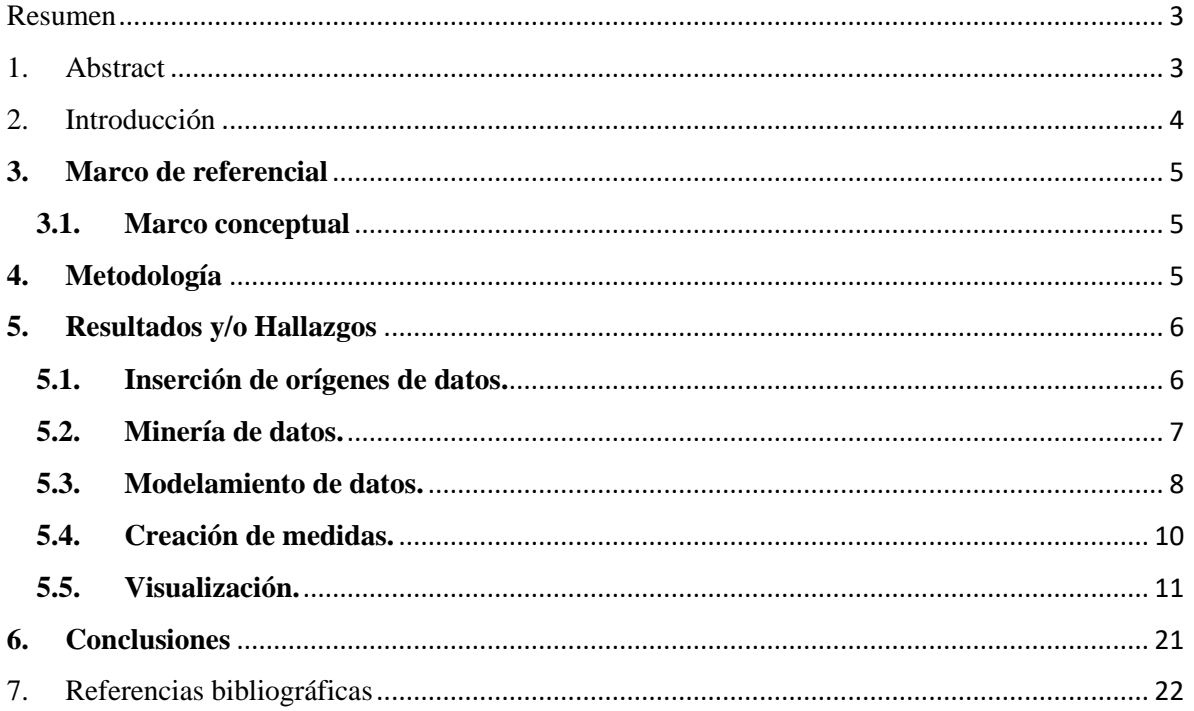

# Tabla de ilustraciones.

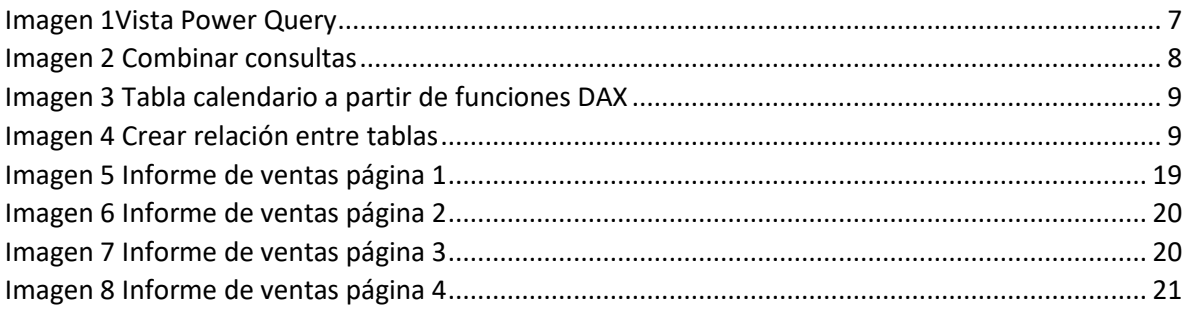

## <span id="page-2-0"></span>**1. Resumen**

Mundo Modas es una empresa con una gran variación de productos de catálogo que cuenta con presencia en 16 ciudades de Colombia y gran cantidad de empleados, la empresa desea tener un diagnóstico del comportamiento de sus ventas de los últimos años y para ello pone a disposición diferentes bases de datos para integrar la información y obtener un informe integral que combine las diferentes variables que pueden presentar el comportamiento de sus ventas.

Este informe busca entregar de la manera más detallada posible, un análisis de datos tomando principalmente el histórico de sus ventas para identificar variación y tendencia a lo largo del tiempo, de igual manera presupuestar futuros escenarios para una toma de decisiones acertadas, haciendo uso de la herramienta Power BI y sus componentes se procede a realizar un informe por medio limpieza de información, análisis y resultados de la misma.

Al tener una información clara de las ventas y su tipificación se espera concluir aquellas variables en los diferentes escenarios donde se puede intervenir para obtener mejores resultados para el próximo periodo a analizar.

<span id="page-2-1"></span>**Palabras clave:** Historial de ventas, base de datos, Power BI, comportamiento de ventas

# **1. Abstract**

Mundo Modas is a company with a great variation of catalog products that has a presence in 16 cities in Colombia and a large number of employees, the company wants to have a diagnosis of the behavior of its sales in recent years and for this it makes available different databases to integrate the information and obtain a comprehensive report that combines the different variables that may present the behavior of your sales.

This report seeks to deliver in the most detailed way possible, an analysis of data taking mainly the history of your sales to identify variation and trend over time, in the same way, to budget future scenarios for making the right decisions, making use of the Power BI tool and its components, a report is made by cleaning the information, analysis and results thereof.

By having clear information on sales and their classification, it is expected to conclude those variables in the different scenarios where it is possible to intervene to obtain better results for the next period to be analyzed.

**Keywords**: .Sales history, Database, Power Bi, Sales Behavior

**Clasificación JEL:** L25

## <span id="page-3-0"></span>**2. Introducción**

La toma de decisiones de una organización es de suma importancia para el crecimiento sostenible, esta toma de decisiones comienza con una identificación de escenarios que se presentan, estos mismos se logran identificar gracias al conocimiento del histórico de la información de la compañía, lo cual permite conocer las tendencias de consumo de los clientes y así, determinar los escenarios que pueden llegar a presentar, este análisis se hace con el fin de buscar el mejor enfoque donde la organización obtengan mayor productividad a través de la detección oportuna de posibles escenarios o donde un impacto negativo sea solucionado de manera oportuna.

La empresa Mundo Modas ha puesto a disposición sus bases de datos correspondiente a los pasado años, estas bases de datos comprenden información tales como: Datos de las ventas realizadas en el lapso de tiempo entre el año 2015 y el año 2019, datos de los proveedores de la compañía, datos de las sucursales directas de la compañía, datos de los vendedores. Mediante esta herramienta ofimática se integrarán dichas bases de datos para una mejor interpretación y estudio de los datos,esto con el fin de identificar las tendencias de consumo de los clientes que se han presentado durante el periodo de estudio. Con el estudio se desea analizar las bases de datos en búsqueda de transmitir con claridad y de manera oportuna una visualización del comportamiento de las ventas a los largo de los años para con estos mismos identificar tendencias y por consiguiente dar a conocer el enfoque futuro que está tomando la compañía.

Se desea analizar el comportamiento de ventas de la empresa , durante el periodo comprendido del año 2015 hasta el 2019, dicho análisis se realizará dando uso a la herramienta de análisis de datos Power BI y sus componentes, mediante esta herramienta se presentará un informe de ventas el cual se podrá filtrar por los diferentes aspectos que van ligados directamente a la venta total de la organización, esto con el fin de tener mapeado todo el negocio para por consiguiente saber que campos atacar primero con una toma efectiva y oportuna de decisiones que ayudará al presupuestar y disminuir resultados no deseados para el próximo periodo a analizar.

Es de suma importancia para la compañía conocer el comportamiento de su área comercial, a través de indicadores que permitirán medir la gestión de dicha área, identificar fortalezas y debilidades, esto para detectar cuales son los aspectos en los cuales deberán enfocar los máximos esfuerzos con el fin de optimizar el proceso de ventas y aumentar la utilidad de la compañía. Es necesario para la dirección de la compañía establecer su plan de trabajo para los próximos años y para ello se requiere observar el comportamiento de años pasados, con esta información se puede concluir si la empresa va por buen camino, o de lo contrario es completamente necesario replantear los métodos aplicados por las diferentes áreas de la compañía, para conseguir los resultados deseados que permitan el continuo crecimiento de la compañía.

La información que quedará como resultado del análisis de ventas permitirá a la compañía emplear un análisis situacional, en el que se pueda emplear una matriz DOFA (Debilidades, oportunidades, fortalezas y amenazas). Con este análisis se podrán verificar la situación interna de la compañía en función de las ventas, con ello se dará a conocer las fortalezas y las debilidades, las fortalezas hacen referencia a los factores positivos que tiene la organización y por medio de los cuales la compañía puede conseguir sus objetivos, y las debilidades hacen referencia a los factores negativos que tiene la compañía y que actúan como un obstáculo para llegar a la meta o conseguir los objetivos (López, 2008).

# <span id="page-4-0"></span>**3. Marco de referencial**

# <span id="page-4-1"></span>**3.1.Marco conceptual**

La herramienta Power Bi es una solución de análisis empresarial que permite visualizar los datos y compartir información con toda la organización, esta permite conectar múltiples orígenes de datos, modificarlos, integrarlos y proyectar en diferentes paneles e informes dinámicos, según (Rivera Resina, 2018) esta herramienta no consiste solo en almacenamiento de datos, sino que esta tecnología pretende agrupar gran cantidad de información que genera la empresa y correlacionarla de manera que sean de utilidad para la empresa, con el fin de analizar lo ocurrido y que se puedan generar modelos predictivos. Mediante esta herramienta se integran las diferentes fuentes de información para posteriormente hacer inteligencia de tiempo, mediante la cual se analiza el comportamiento de la variable establecida que para este caso es las cifras de ventas en cantidad y en valor.

Los datos analizados permiten a la empresa implementar una matriz DOFA, según (López, 2008) es una evaluación subjetiva de datos organizados en el formato DOFA, que los coloca en un orden lógico que ayuda a comprender, presentar, discutir y tomar decisiones. Generalmente esta estrategia se utiliza para analizar los procesos de la organización, realización de auditorías, estudios de mercado, etc. Con esta estrategia la empresa podrá conocer la situación interna de la compañía y de esta manera detectar debilidades y fortalezas.

Conocer la situación interna de la compañía, es de vital importancia para ella, ya que de esta manera puede contrarrestar las fuerzas del mercado, que a pesar de no ser controladas por la compañía, puede prepararse para darle un mejor manejo, son cinco fuerzas las que afectan el mercado, según (Porter, 2008) estas son: Rivalidad entre los competidores existentes, amenaza de nuevos competidores entrantes, poder de negociación de los compradores, poder de negociación de los proveedores, amenaza de productos o servicios sustitutos.

# <span id="page-4-2"></span>**4. Metodología**

Se pretende plasmar en los siguientes párrafos, la metodología que será empleada a lo largo del presente trabajo de análisis, el estudio de la información de ventas histórico de la empresa mundo modas en el cual se llevará a cabo un análisis tipo descriptivo en el cual con gráficos y tablas se dará como resultado una mirada a la situación comercial de la compañía. El presente trabajo tiene un enfoque analítico de tipo cuantitativo, ya que a través de números se dará una imagen clara de las ventas de la compañía, esto permitirá a la dirección de la empresa conocer diferentes variables para medir su situación actual, mediante los gráficos dinámicos que se presentan el informe, será posible observar los puntos fuertes del área comercial, como lo son: las sucursales con mejores cifras económicas, los vendedores más destacados y las jornadas más importantes para la venta de los artículos ofrecidos, así mismo se podrá observar en el tiempo cuales son los proveedores más importantes para la empresa, en función de la cantidad y valor de las ventas que repercuten en la venta de los productos. La información objeto del análisis se obtiene de las bases de datos de la compañía, mediante la extracción de informes del sistema, de esta manera se trabajará con el informe de ventas del periodo comprendido por los años 2015 hasta el 2019, así mismo se utilizará la base de datos sobre las sucursales de la compañía, la base de datos de los vendedores y la base de datos de los proveedores, para finalmente integrar tal información con la herramienta Power BI.

#### <span id="page-5-0"></span>**5. Resultados y/o Hallazgos**

#### <span id="page-5-1"></span>**5.1. Inserción de orígenes de datos.**

Como primera medida se seleccionó la fuente de datos que para el caso de estudio se utilizaron las bases de datos de la empresa Mundo Modas, se integró la información del reporte de ventas de la empresa desde el año 2015 hasta el año 2019, además de integrar la tabla de proveedores, base datos de los vendedores y base de datos de las sucursales. Para realizar este paso se ingresa en Power Bi, en la pestaña de inicio se selecciona la opción obtener datos, y se selecciona el origen de datos comunes, que en el caso de la base de datos de ventas, es un archivo en Excel, luego de esto se procede a transformar datos por medio de la herramienta Power Query, como se muestra en la imagen 1. Por medio de la herramienta se comienza con la minería de datos, con el fin de depurar la información que se utilizará para el reporte.

#### <span id="page-6-1"></span>*Imagen 1Vista Power Query*

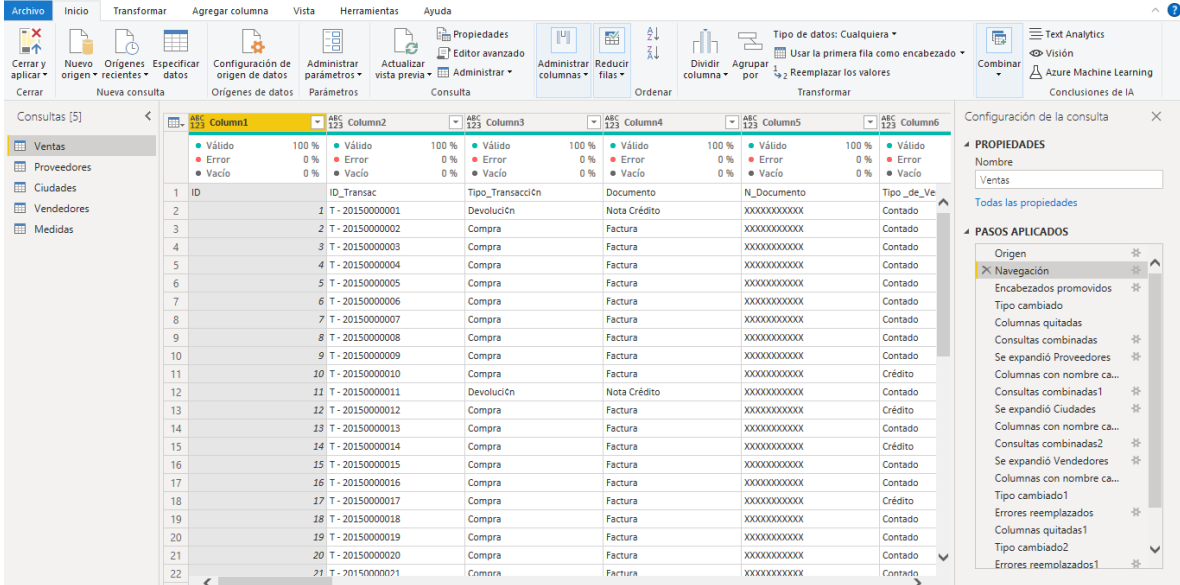

#### <span id="page-6-0"></span>**5.2. Minería de datos.**

Posteriormente se procede a eliminar las columnas que no aportan información relevante para el reporte, luego de este paso, se cambian los tipos de columnas, para indicar cuáles columnas corresponden a caracteres numéricos, de fecha o de texto, posteriormente, se comienza a insertar nuevos orígenes, para crear nuevas consultas y a estás mismas se les aplica los pasos ya mencionados. Una vez configurada cada consulta, se procede a combinar las consultas para integrar la información en la tabla de ventas, esto se hace desplazando en la pestaña de inicio, el botón consulta y combinar consultas, en la ventana emergente se seleccionan las columnas donde se comparten los campos en ambas columnas para integrar dicha información, esto se puede observar en la imagen 2.

#### <span id="page-7-1"></span>*Imagen 2 Combinar consultas*

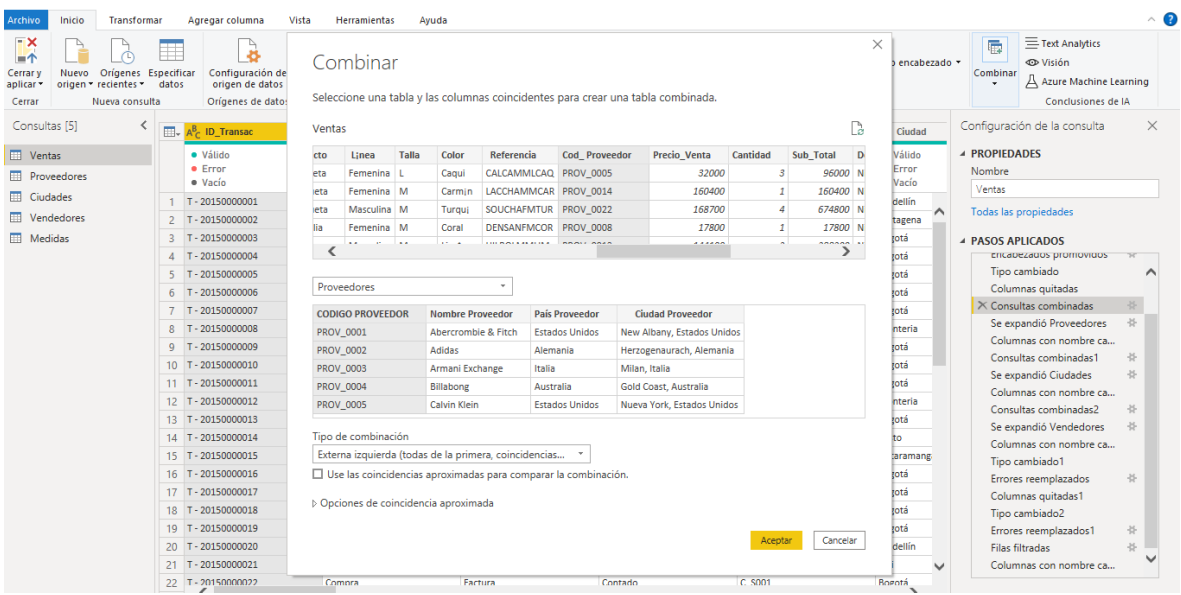

#### <span id="page-7-0"></span>**5.3. Modelamiento de datos.**

Luego de combinar las consultas se expanden las columnas que se desean incluir en la tabla, para posteriormente incluir en el reporte. Luego de combinar las consultas se crea una tabla de calendario a partir de funciones DAX, con el fin de integrar las diferentes tablas, esto servirá para posteriormente implementar inteligencia de tiempo, en la imagen 3 se puede observar la tabla calendario creada a partir de fórmulas.

<span id="page-8-0"></span>*Imagen 3 Tabla calendario a partir de funciones DAX*

|     | Inicio<br>Archivo                                                                           | Ayuda                                                 |                      | Herramientas de tablas                  |             |                                                                                    |            |    |                |          |                                |  |
|-----|---------------------------------------------------------------------------------------------|-------------------------------------------------------|----------------------|-----------------------------------------|-------------|------------------------------------------------------------------------------------|------------|----|----------------|----------|--------------------------------|--|
|     |                                                                                             |                                                       |                      |                                         |             |                                                                                    |            |    |                |          |                                |  |
|     | Nombre Calendario                                                                           |                                                       |                      | 圜<br>即<br>绗<br>Ħ<br>用<br>$\blacksquare$ |             |                                                                                    |            |    |                |          |                                |  |
|     |                                                                                             |                                                       | Marcar como tabla de |                                         | Administrar | Nueva Medida Nueva                                                                 | Nueva      |    |                |          |                                |  |
|     |                                                                                             |                                                       | fechas v             |                                         | relaciones  | medida rápida columna tabla                                                        |            |    |                |          |                                |  |
|     | Estructura                                                                                  |                                                       | Calendarios          |                                         | Relaciones  | Cálculos                                                                           |            |    |                |          |                                |  |
| IoI | $\mathbb{F}_{\leq}$<br>Calendario = calendar("01/01/2015", "31/12/2019")<br>$\times$<br>11. |                                                       |                      |                                         |             |                                                                                    |            |    |                |          | Campos                         |  |
| 囲   | Fecha                                                                                       | $\overline{\phantom{a}}$ Año $\overline{\phantom{a}}$ |                      |                                         |             | Mes numero v Mes texto v Dia numero v Dia semana v Trimestre v Semestre v Semana v |            |    |                |          |                                |  |
|     | 01/01/2015 0:00:00                                                                          | 2015                                                  |                      | $1$ enero                               |             | 1 jueves                                                                           | Trimestre1 |    |                | $\wedge$ | $O$ Buscar                     |  |
| 蝐   | 02/01/2015 0:00:00                                                                          | 2015                                                  |                      | $1$ enero                               |             | 2 viernes                                                                          | Trimestre1 |    | 1              |          |                                |  |
|     | 03/01/2015 0:00:00                                                                          | 2015                                                  |                      | 1 enero                                 |             | 3 sábado                                                                           | Trimestre1 |    | 1              |          | <b>EE</b> Calendario           |  |
|     | 04/01/2015 0:00:00                                                                          | 2015                                                  |                      | $1$ enero                               |             | 4 domingo                                                                          | Trimestre1 |    | $\overline{2}$ |          | <b>E</b> Año                   |  |
|     | 05/01/2015 0:00:00                                                                          | 2015                                                  |                      | $1$ enero                               |             | 5 lunes                                                                            | Trimestre1 |    | $\overline{2}$ |          | <b>B</b> Dia numero            |  |
|     | 06/01/2015 0:00:00                                                                          | 2015                                                  |                      | $1$ enero                               |             | 6 martes                                                                           | Trimestre1 |    | $\overline{2}$ |          | <b>III</b> Dia semana          |  |
|     | 07/01/2015 0:00:00                                                                          | 2015                                                  |                      | $1$ enero                               |             | 7 miércoles                                                                        | Trimestre1 |    | $\overline{2}$ |          | ▶ 圖 Fecha                      |  |
|     | 08/01/2015 0:00:00                                                                          | 2015                                                  |                      | $1$ enero                               |             | 8 jueves                                                                           | Trimestre1 |    | $\overline{2}$ |          |                                |  |
|     | 09/01/2015 0:00:00                                                                          | 2015                                                  |                      | $1$ enero                               |             | 9 viernes                                                                          | Trimestre1 | -1 | $\overline{2}$ |          | <b>IB</b> Mes numero           |  |
|     | 10/01/2015 0:00:00                                                                          | 2015                                                  |                      | 1 enero                                 |             | 10 sábado                                                                          | Trimestre1 |    | $\overline{2}$ |          | <b>II</b> Mes texto            |  |
|     | 11/01/2015 0:00:00                                                                          | 2015                                                  |                      | $1$ enero                               |             | 11 domingo                                                                         | Trimestre1 |    | 3              |          | <b>B</b> Semana                |  |
|     | 12/01/2015 0:00:00                                                                          | 2015                                                  |                      | $1$ enero                               |             | 12 lunes                                                                           | Trimestre1 |    | 3              |          | <b>EB</b> Semestre             |  |
|     | 13/01/2015 0:00:00                                                                          | 2015                                                  |                      | $1$ enero                               |             | 13 martes                                                                          | Trimestre1 |    | $\mathbf{s}$   |          | <b>IE:</b> Trimestre           |  |
|     | 14/01/2015 0:00:00                                                                          | 2015                                                  |                      | $1$ enero                               |             | 14 miércoles                                                                       | Trimestre1 |    | $\mathcal{S}$  |          |                                |  |
|     | 15/01/2015 0:00:00                                                                          | 2015                                                  |                      | 1 enero                                 |             | 15 jueves                                                                          | Trimestre1 |    | $\mathbf{3}$   |          | $\vee$ $\blacksquare$ Ciudades |  |
|     | 16/01/2015 0:00:00                                                                          | 2015                                                  |                      | 1 enero                                 |             | 16 viernes                                                                         | Trimestre1 |    | 3              |          | $\vee$ <b>H</b> Medidas        |  |
|     | 17/01/2015 0:00:00                                                                          | 2015                                                  |                      | $1$ enero                               |             | 17 sábado                                                                          | Trimestre1 |    | 3              |          | $\vee$ <b>III</b> Proveedores  |  |
|     | 18/01/2015 0:00:00                                                                          | 2015                                                  |                      | $1$ enero                               |             | 18 domingo                                                                         | Trimestre1 |    |                |          | $\vee$ <b>III</b> Vendedores   |  |
|     | 19/01/2015 0:00:00                                                                          | 2015                                                  |                      | $1$ enero                               |             | 19 lunes                                                                           | Trimestre1 |    |                |          |                                |  |
|     | 20/01/2015 0:00:00                                                                          | 2015                                                  |                      | $1$ enero                               |             | 20 martes                                                                          | Trimestre1 |    | Δ              |          | $\vee$ <b>III</b> Ventas       |  |
|     | 21/01/2015 0:00:00                                                                          | 2015                                                  |                      | $1$ enero                               |             | 21 miércoles                                                                       | Trimestre1 | -1 |                |          |                                |  |
|     | 22/01/2015 0:00:00                                                                          | 2015                                                  |                      | 1 enero                                 |             | 22 jueves                                                                          | Trimestre1 | -1 | 4              |          |                                |  |
|     | 23/01/2015 0:00:00                                                                          | 2015                                                  |                      | 1 enero                                 |             | 23 viernes                                                                         | Trimestre1 |    |                |          |                                |  |

Una vez creada la tabla calendario se debe crear de forma manual la relación entre las tablas, ya que cuando se crea una tabla a partir de funciones DAX, esta no se relaciona automáticamente, si no se debe crear la relación, arrastrando el campo en común, con el cual se creará la relación en la otra tabla, esto se puede observar en la imagen 4, donde se observa la relación creada.

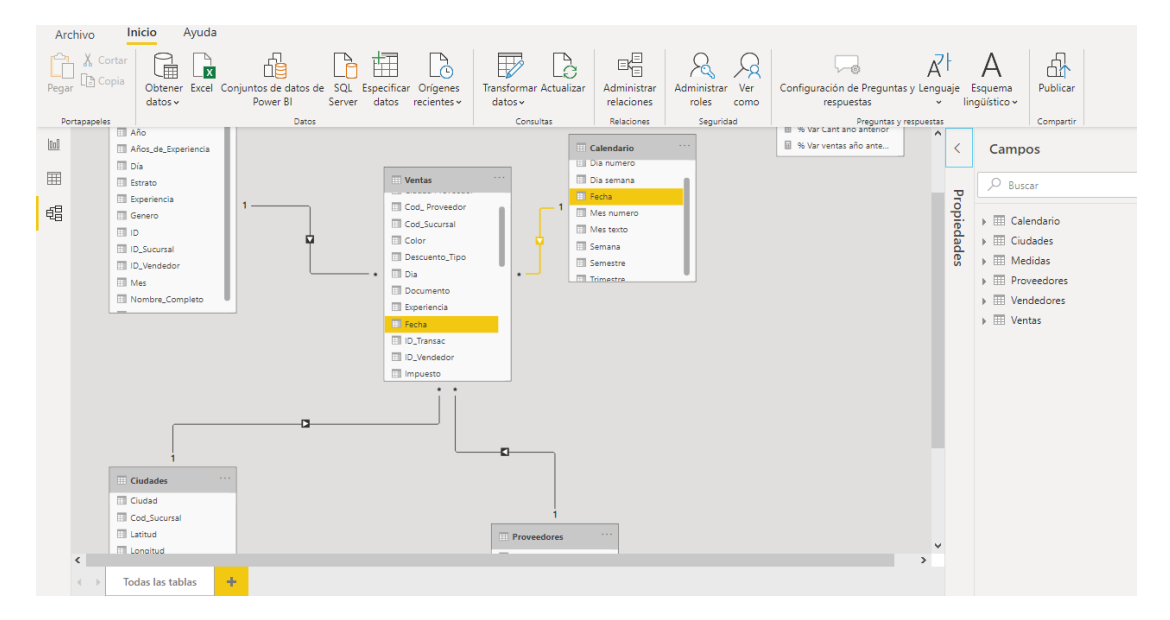

#### <span id="page-8-1"></span>*Imagen 4 Crear relación entre tablas*

## <span id="page-9-0"></span>**5.4. Creación de medidas.**

Se procede a crear medidas con los datos predilectos para la generación de los reportes, estos se toman a partir de las filas con caracteres numéricos, los cuales podrán servir como una medida cuantificable, para el caso de estudio se seleccionaron los datos de venta total y total cantidades, a fin de medir los diferentes indicadores de rendimiento en la empresa Mundo modas a partir de sus ventas. En la tabla 1 se especifican las fórmulas utilizadas para la creación de las medidas utilizadas.

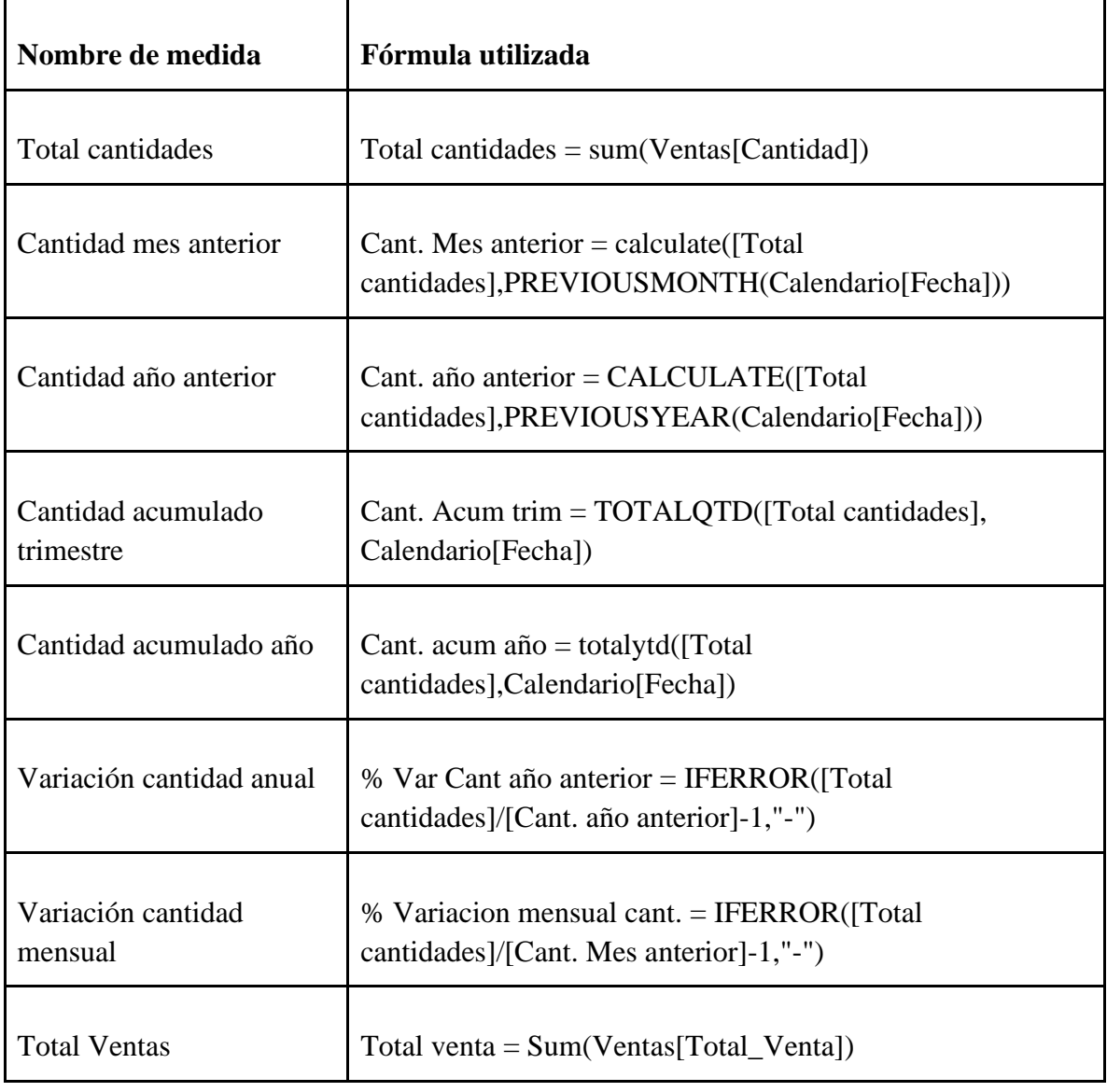

*Tabla 1 Formulas Dax para nuevas medidas*

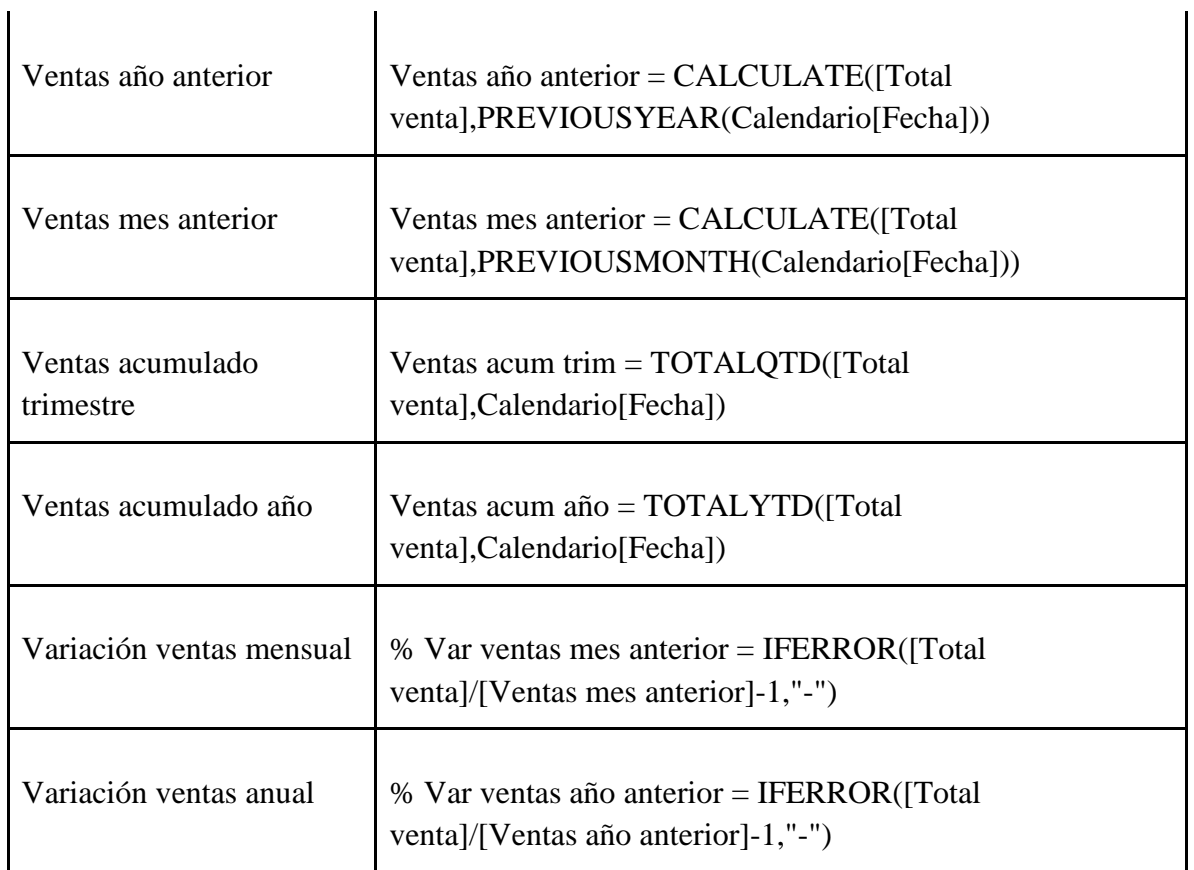

Fuente: Elaboración propia

# <span id="page-10-0"></span>**5.5. Visualización.**

En cada una de las visualizaciones mencionadas se editó de acuerdo a la necesidad del campo del informe cada una de las diferentes opciones de edición que cuenta con cada visualización, se modificó:

Fuente, alineación, color de texto, tablas, gráficos, tamaño de fuente, borde, etiquetas, leyenda, información sobre herramienta, entre otros para obtener resultado dicho informe.

# **Inicio >**

# ● **Barras apiladas (Línea ropa)**

Eje: Línea (Línea de ropa)

Leyenda: Tipo de venta

Valores: Total ventas

Este gráfico dividido en el eje línea de ropa (masculono y femenino) con una leyenda de tipo de venta (credito y contado) el valor de ventas, interacciona con los demás gráficos para obtener información más precisa.

#### ● **Columnas apiladas y de líneas (Ventas y % Var mes a mes)**

Eje compartido: Més texto

Serie de columnas: Tipo de ventas

Valores en columnas: Total ventas

Valores de líneas: % Variación mensual ventas

Este gráfico nos muestra la comparación y tendencia debido a las barras y las líneas que lo atraviesa según la variación en el periodo de tiempo de acuerdo con el total de ventas.

## ● **Tarjetas**

Las tarjetas nos permiten visualizar de manera más clara información en donde queremos que quien visualice el informe enfoque su atención

(Total Ventas) Miles de millones

(V año anterior ) Miles de millones

(% Var año Ventas) Porcentual

(Total cantidad) Miles

#### ● **Circular (Tallas)**

#### **Leyenda: Talla**

Detalles: Línea

Valores: Total ventas

Información sobre herramientas: % Variación año ventas

Este gráfico circular nos permite proporcionar la tallas de los productos vendidos de acuerdo al total de ventas que se divide según la línea femenina y masculina.

#### ● **Segmentación de datos (años)**

Campo: Año

Hacemos uso del segmento para hacer un filtro en los datos y verlo de manera más clara

## ● **Botones (adelante, refrescar y atrás)**

Uso de botones interactivos para que quien visualice el informe pueda navegar de manera más fácil en el informe y el botón de refrescar que permite que cuando realicen filtros quién visualiza pueda regresar al modelo inicial del informe.

## ● **Cuadro de texto ("INFORME DE VENTAS")**

Cuadro de texto usado para título del informe

## **Sucursales >**

## ● **Gráfico de mapa**

Ubicación: Ciudad (Sucursal)

Leyenda: Tipo de venta

Latitud: Latitud Ciudades

Longitud: Longitud Ciudades

Tamaño: Total ventas

En este gráfico mapa podemos visualizar según la ubicación de las sucursales un gráfico circular que se divide según el tipo de venta (credito y contado) que toman el total de ventas para distinguir de tamaños de los gráficos circulares para así detallar el igual de las sucursales que muestran un mayor número de total de ventas.

#### ● **Matriz**

Filas: Ciudades (Sucursales)

Valores (columnas): Cantidad, Total ventas y % Var año Ventas

En esta matriz evidenciamos en una tabla donde prima las sucursales como columna principal la cantidad, el total de ventas y las variación porcentual anual de ventas de acuerdo a cada sucursal.

#### ● **Circular (Genero Vendedor)**

Detalles: Sexo Vendedor

Valores: Total ventas

En este gráfico circular evidenciamos según el género de vendedor los resultados del total de ventas, dicho gráfico es interactivo de acuerdo a las sucursales y la fecha que queramos filtrar, esto para obtener datos de nuestro equipo de vendedores.

#### ● **Circular (Linea de ropa)**

Detalles: Línea

Valores: Total cantidad

En este gráfico evidenciamos según la línea de ropa vendida la cantidad dividida entre género de línea masculina y femenina dicho gráfico es interactivo de acuerdo a las sucursales y la fecha que queramos filtrar, esto para obtener datos de nuestra línea de ropa.

#### ● **Tarjetas**

Las tarjetas nos permiten visualizar de manera más clara información en donde queremos que quien visualice el informe enfoque su atención

(Total Ventas) Miles de millones

(V año anterior ) Miles de millones

(% Var año Ventas) Porcentual

(Total cantidad) Miles

#### ● **Segmentación de datos (años)**

Campo: Año

Hacemos uso del segmento para hacer un filtro en los datos y verlo de manera más clara

## ● **Botones (adelante, refrescar y atrás)**

Uso de botones interactivos para que quien visualice el informe pueda navegar de manera más fácil en el informe y el botón de refrescar que permite que cuando realicen filtros quién visualiza pueda regresar al modelo inicial del informe.

# ● **Cuadro de texto ("INFORME DE VENTAS")**

Cuadro de texto usado para título del informe

## **Vendedores >**

# ● **Segmentación de datos (Sucursales)**

Campo: Ciudad (Sucursal)

Esta segmentación en sentido horizontal es sumamente útil ya que podemos pasar de una sucursal a otra de manera interactiva y de acuerdo a la seleccionada los demás gráficos se filtraran para mayor exactitud del informe

# ● **Matriz**

Filas: Vendedor (Nombres)

Valores (columnas): Cantidad, Total ventas y % Var año Ventas

En esta matriz evidenciamos en una tabla donde prima los vendedores como columna principal la cantidad, el total de ventas y las variación porcentual anual de ventas de acuerdo a cada vendedor. El mismo es interactivo con los demás gráficos y segmentaciones para evidenciar la información a lo largo del tiempo y su locación.

# ● **Barras apiladas al 100% (Ventas por días de las semana).**

Eje: Dia Semana

Leyenda: Tipo de venta

Valores: Total ventas

Este gráfico de barras apiladas al 100% de manera didáctica nos permite ver la información de las ventas de acuerdo a su tipología ya sea ventas que se aplicaron a crédito y a que transcurso de tiempo de los días de la semana que nos permite evidenciar la mayor actividad de ventas que tenemos en nuestras sucursales durante la semana.

## ● **Anillo (Experiencia)**

Leyenda: Vendedores Experiencia

Detalles: Vendedor

Valores: Total ventas

Este gráfico de anillo nos permite proporcionar según la sucursal que tenemos filtrada la categoría de vendedores que tenemos en dicha sucursal debido a un calificativo que va desde los años de experiencia en el negocio, esto no permite evidenciar la influencia que tiene la experticia del vendedor versus el total de ventas que registre dicha sucursal.

# ● **Tarjetas**

Las tarjetas nos permiten visualizar de manera más clara información en donde queremos que quien visualice el informe enfoque su atención

(Total Ventas) Miles de millones

(V año anterior ) Miles de millones

(% Var año Ventas) Porcentual

(Total cantidad) Miles

# ● **Segmentación de datos (años)**

Campo: Año

Hacemos uso del segmento para hacer un filtro en los datos y verlo de manera más clara

# ● **Botones (adelante, refrescar y atrás)**

Uso de botones interactivos para que quien visualice el informe pueda navegar de manera más fácil en el informe y el botón de refrescar que

permite que cuando realicen filtros quién visualiza pueda regresar al modelo inicial del informe.

# ● **Cuadro de texto ("INFORME DE VENTAS")**

Cuadro de texto usado para título del informe

## **Proveedores >**

# ● **Segmentación de datos (Nombre proveedor)**

Campo: Nombre proveedor

Nos permite filtrar según el proveedor que queramos detallar

● **Matriz** 

# **Filas: Producto**

# **Valores (columnas): Total Cantidad, Total ventas**

En esta matriz evidenciamos en una tabla donde prima el producto como columna principal, después tenemos total cantidad, el total de ventas que se administra los valores de acuerdo a cada producto de nuestro catálogo de ventas. El mismo es interactivo con los demás gráficos y segmentaciones para evidenciar la información de acuerdo al proveedor y color dando uso al gráfico word cloud. Al igual al segmentar los datos de acuerdo al descuento y al tipo de la transacción podemos ver como por cada tipo de producto presentamos estos eventos en el proceso de venta.

# ● **Segmentación de datos (Descuento tipo)**

Campo: Descuento tipo (ninguno, oferta, remate)

Con esta segmentación podemos identificar según cada uno de los tipos de descuento cuantas ventas y que productos se vendieron, al igual que podemos ir un poco más allá y mirar por cada proveedor y así identificar cuáles productos son más susceptibles a pasar por dichos descuentos.

# ● **Segmentación de datos (Tipo Transacción)**

Campo: Tipo transacción (cambio, compra, devolución)

Con esta segmentación podemos identificar según cada uno de los tipos transacción de los gráficos y matrices, para analizar qué tendencias de productos, colores y proveedores.

#### ● **Gráfico personalizado Word Cloud**

Categoría: Color (Color producto)

Valores: Total Ventas

Este gráfico personalizado que obtenemos de AppSource de Power BI no permite visualizar según cada color de los productos se venden el total de ventas que presente, este gráfico es interactivo con las segmentacion y matrices por lo que poder llegar a conclusiones de acuerdo a producto, tipos de venta y transacción, proveedores.

## ● **Tarjetas**

Las tarjetas nos permiten visualizar de manera más clara información en donde queremos que quien visualice el informe enfoque su atención

(Total Ventas) Miles de millones

(V año anterior ) Miles de millones

(% Var año Ventas) Porcentual

(Total cantidad) Miles

(Q año anterior) Miles

(% Var año Cantidad) Miles

# ● **Segmentación de datos (años)**

Campo: Año

Hacemos uso del segmento para hacer un filtro en los datos y verlo de manera más clara

# ● **Botones (adelante, refrescar y atrás)**

Uso de botones interactivos para que quien visualice el informe pueda navegar de manera más fácil en el informe y el botón de refrescar que

permite que cuando realicen filtros quién visualiza pueda regresar al modelo inicial del informe.

# ● **Cuadro de texto ("INFORME DE VENTAS")**

Cuadro de texto usado para título del informe

<span id="page-18-0"></span>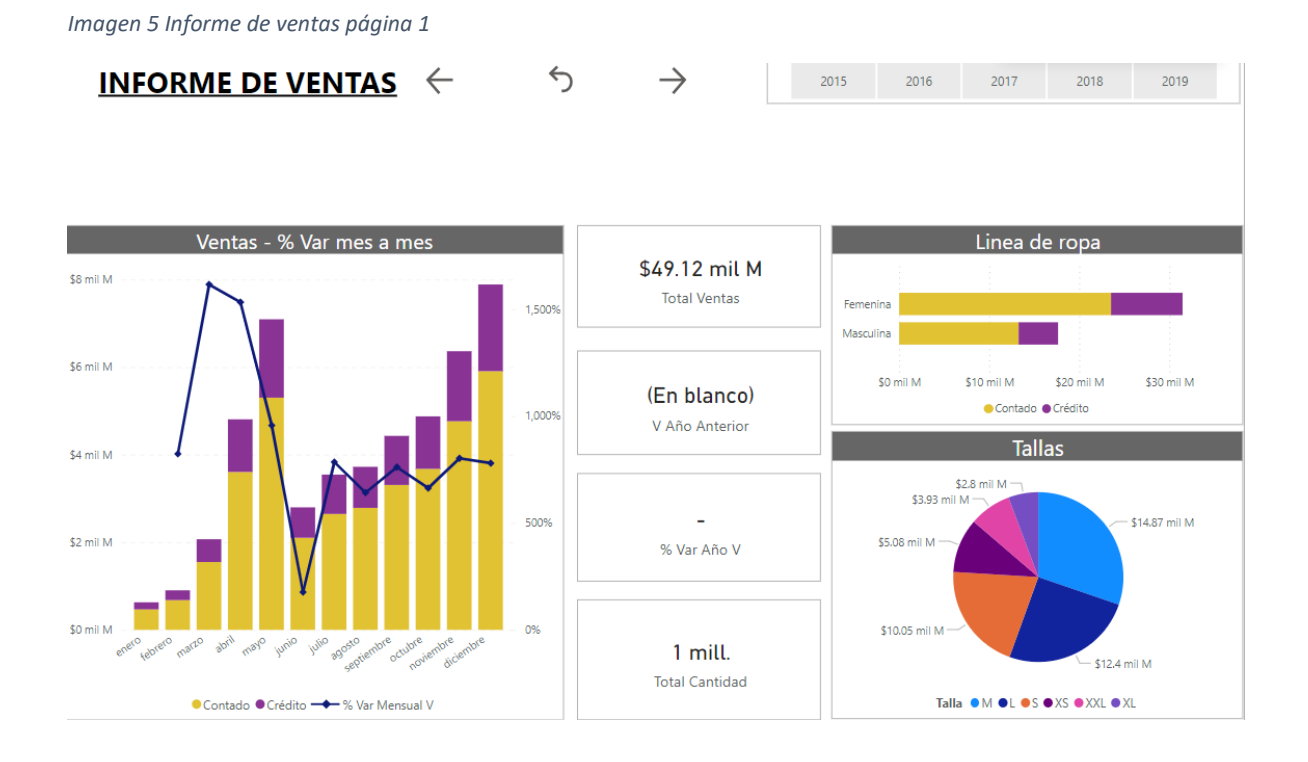

<span id="page-19-0"></span>*Imagen 6 Informe de ventas página 2*

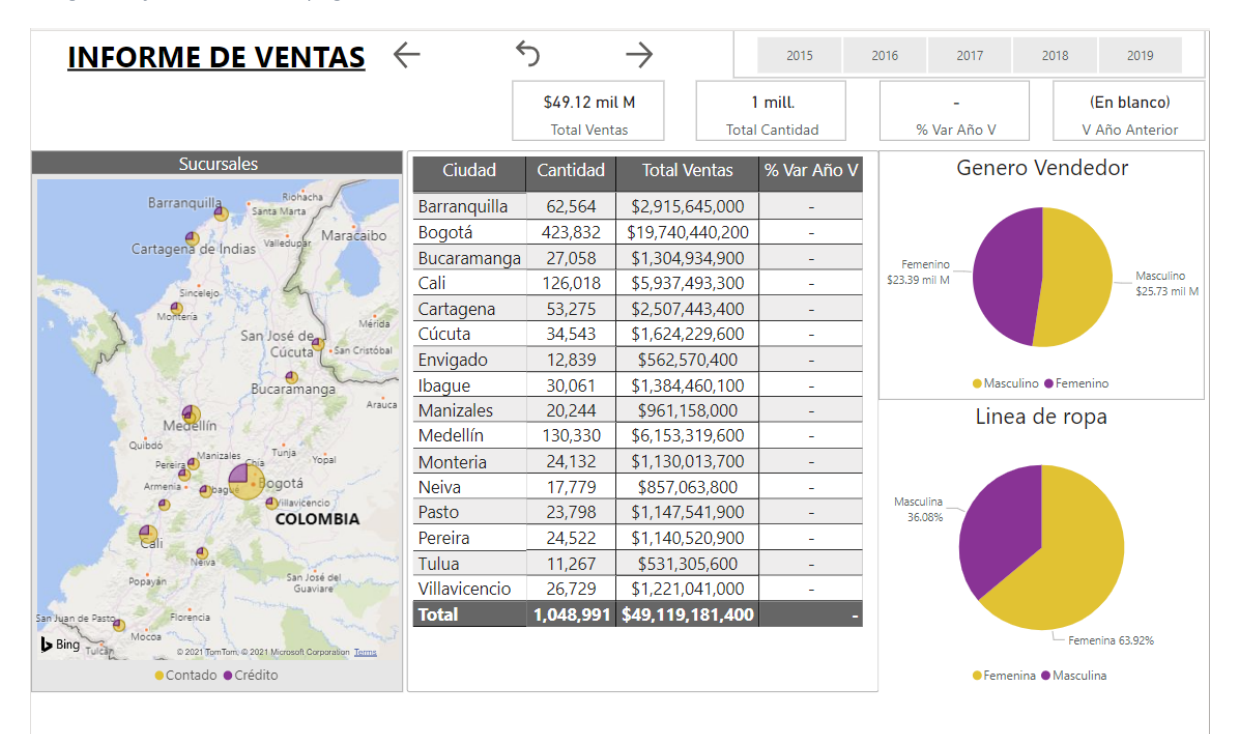

<span id="page-19-1"></span>*Imagen 7 Informe de ventas página 3*

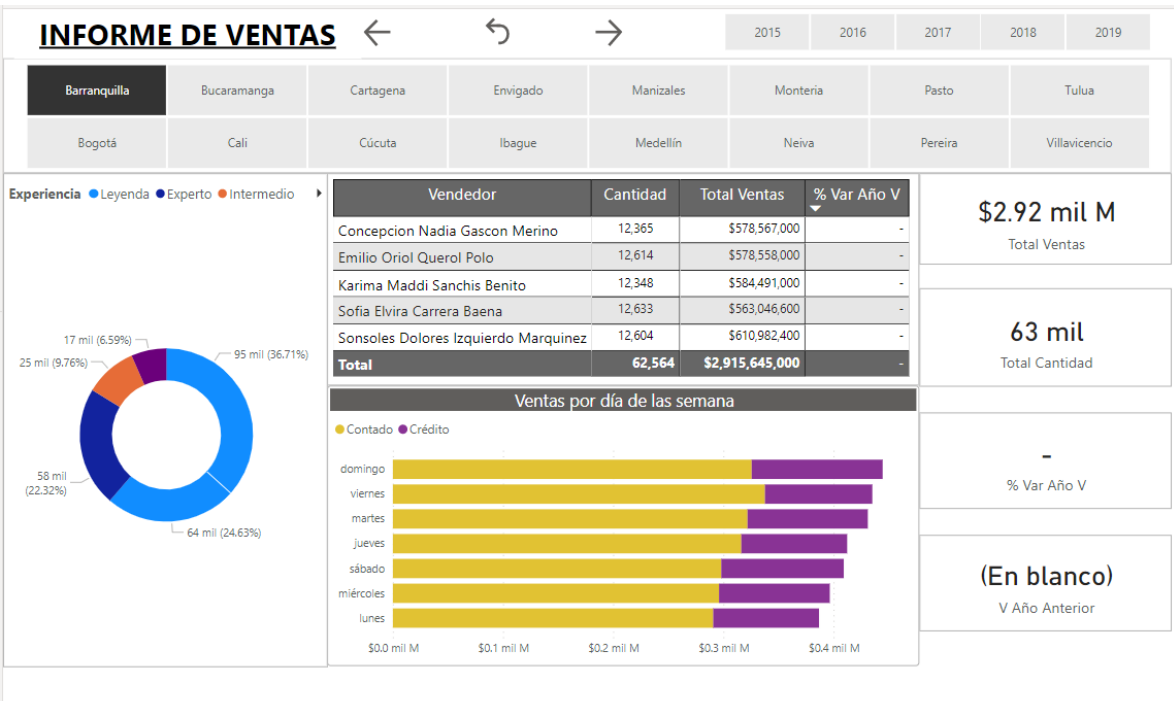

#### <span id="page-20-1"></span>*Imagen 8 Informe de ventas página 4*

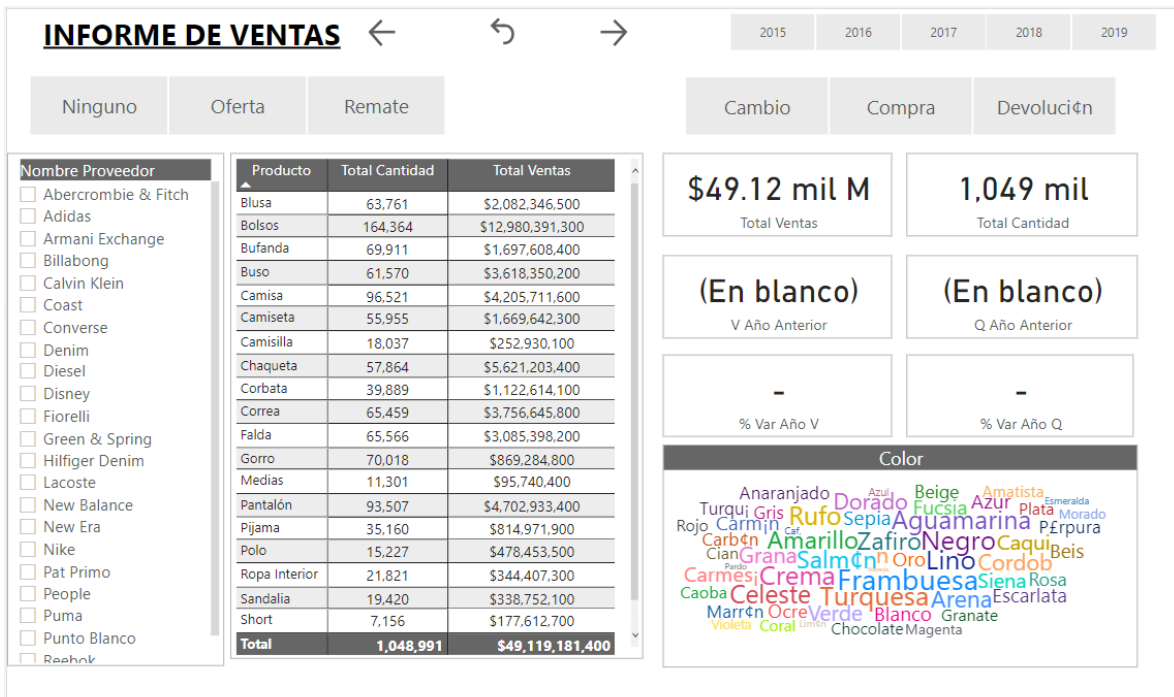

#### <span id="page-20-0"></span>**6. Conclusiones**

Se evidencia mayor crecimiento y actividad de ventas a los largo de los años, en el 2015 se presentaba un total de ventas de \$ 6.978.734.300 y para el 2019 presentamos un total de ventas de \$12.566.132.100.

Se evidencia que el año que presentó mayo variación del total de ventas versus el años anterior es el periodo de años 2016 - 2017, donde el 2017 presenta una variación de 19.86% frente al total de ventas del 2016

Se evidencia mayor crecimiento y actividad logística de movimiento de cantidad de productos a los largo de los años, en el 2015 se presentaba un total de cantidad de 149.483 unidades, y para el 2019 presentamos un total de cantidad de 270.176 unidades.

Se evidencia que a lo largo del los años el género masculino gráfica mayor total de ventas versus el género femenino

Se evidencia que la línea de ropa con mayor total de ventas a los largo de los años es la línea femenina con un promedio aproximado de 64% de total de las ventas

Se evidencia que los meses que presentan mayor variación del total ventas versus el mes pasado son aquellos comprendidos en el primer trimestre del año, constante año a año.

Se evidencia que los que meses que presentan mayor variación negativa del total de ventas versus el mes pasado son aquellos comprendidos en el segundo trimestre del año, constante año a año.

Se evidencia que un tercio del total de ventas de la línea femenina es cancelada con crédito

Se evidencia que las tallas M y L respectivamente son las más vendidas en ambas líneas de ropa

Se evidencia que las sucursales Bogotá, Medellín, Cali y Barranquilla son las que han presentado un mayor total de ventas a lo largo de los años y por consiguiente son las que presentan un mayor movimiento de inventario debido a las cantidades.

Se evidencia que las sucursales que presentan vendedores con calificados con alta categoría de experiencia presentan mayor total de ventas versus aquellas sucursales donde la categoría del vendedor es inferior

Se evidencia que la sucursal con mayor número de vendedores leyenda es Montería

Se evidencia que al paso de los años los principales productos vendidos son bolsos, chaquetas, pantalones y camisas respectivamente.

Se evidencia que los productos bolsos, pantalones y camisas son de igual manera los que presentan mayor número de cambios y devoluciones

Se evidencia que los productos bolsos, pantalones y camisas son de igual manera los que presentan mayor número de estados de oferta y remate a la hora de realizar la venta

# <span id="page-21-0"></span>**7. Referencias bibliográficas**

López, J. C. (2008). Análisis de matriz DOFA. *Dirección Estratégica de Fundación Iberoamericana.*, 14.

https://d1wqtxts1xzle7.cloudfront.net/33337001/Analisis\_de\_matriz\_DOFA\_Actualizado.pdf ?1396036866=&response-content-

disposition=inline%3B+filename%3DAUDITORIA\_DE\_SISTEMAS\_INFORMATICOS.pdf&Expires =1613261047&Signature=FCMxCdhoIOwLM87aQpwx3HyYLp-D6HUSj1OBqW

- Porter, M. (2008). Las cinco fuerzas competitivas que le dan forma a la estrategia. *Harvard Business Review*, *86*(1), 58–77.
- Rivera Resina, F. J. (2018). *Aplicación de Busines Intelligence en una pequeña empresa mediante el uso de Power Bi*. http://uvadoc.uva.es/handle/10324/32877